## **Tipp 21 Adobe Document Services einsetzen**

Um mit Adobe Document Services PDF-Dokumente zu erzeugen, müssen Sie unter Umständen etwas nachhelfen.

Wenn Sie den SAP NetWeaver AS ABAP zusammen mit dem SAP NetWeaver AS Java installiert haben, sollten die erforderlichen Einstellungen zur Nutzung der Adobe Document Services (ADS) bereits bei der Installation vorgenommen worden sein. Falls das Erzeugen von PDF-Dokumenten dennoch nicht funktioniert, können Sie diesen Tipp nutzen, um die Konfiguration zu überprüfen. Sollten Sie die beiden Systeme unabhängig voneinander installiert haben, können Sie die Umsetzung durchführen, wie hier beschrieben.

### › **Und so geht's**

Zuerst starten Sie das Konfigurationstool des SAP NetWeaver AS Java (J2EE-Engine) und prüfen, ob der Startup Mode des Services iiop auf **always** eingestellt ist. Hierzu navigieren Sie wie folgt:

#### **cluster-data** - **Global dispatcher configuration** - **services** - **iiop**

Falls der Modus **always** nicht voreingestellt ist, ändern Sie ihn entsprechend. Danach sollten Sie die Änderungen speichern und die J2EE-Engine neu starten, um die Änderung zu aktivieren.

Als Nächstes benötigen Sie einen Benutzer ADSUser, der Mitglied der J2EE-Gruppe ADSCallers ist. Je nachdem, ob die J2EE-Engine eine eigene Benutzerverwaltung besitzt oder die Benutzer aus der User Management Engine (UME) des ABAP-Systems stammen, müssen Sie hier unterschiedlich vorgehen.

Sind die Benutzer im SAP NetWeaver AS ABAP angelegt, legen Sie dort mit Transaktion PFCG eine Rolle mit dem Namen ADSCALLERS und einen Benutzer ADSUser vom Typ System an. Ordnen Sie dem Benutzer diese Rolle zu. Die Rolle muss lediglich existieren, sie kann (und sollte) jedoch leer bleiben. Da die Rollen aus dem SAP NetWeaver AS ABAP in der J2EE-Engine als Gruppen betrachtet werden, wird der Benutzer ADSUser dort als Mitglied der Gruppe ADSCALLERS eingeordnet.

Wenn Ihre J2EE-Engine dagegen eine eigene Benutzerverwaltung verwendet, legen Sie den Benutzer und die Gruppe direkt dort an. Dem Benutzer ADSUser müssen Sie nun eine sogenannte Security Role in der J2EE-Engine zuweisen. Dazu rufen Sie den Visual Administrator auf, melden sich mit dem Administrator der J2EE-Engine an und öffnen den Security Provider unter:

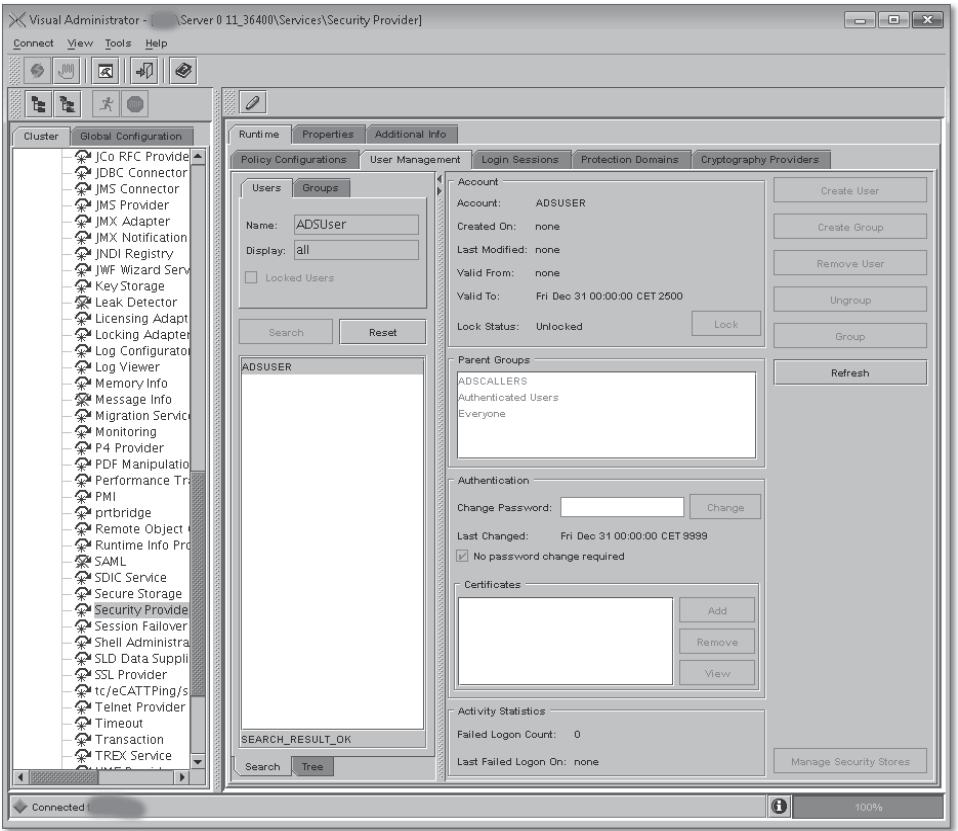

#### **Cluster ▶ Server ▶ Services ▶ Security Provider**

*Benutzer ADSUSER im Visual Administrator suchen*

Im rechten Fenster können Sie den angelegten Benutzer suchen. Öffnen Sie dazu auf dem Karteireiter **Runtime** den untergeordneten Karteireiter **User**  **Management**. Rufen Sie hier wiederum den Karteireiter **Users** auf und geben Sie im Feld **Name** »ADSUser« ein. Klicken Sie anschließend auf **Search**.

Um die Rolle zuzuweisen, gehen Sie wie folgt vor:

- 1. Wechseln Sie auf den Karteireiter **Policy Configurations**, und wählen Sie unter **Components** com.adobe/AdobeDocumentServices\*AdobeDocumentServicesAssembly.jar aus. Rechts im Fenster finden Sie auf dem Karteireiter **Security Roles** den Eintrag ADSCaller. Achten Sie darauf, den Namen der Security Role (ADSCaller) nicht mit dem der Gruppe (ADSCallers) zu verwechseln.
- 2. In der kleinen Liste rechts daneben müssen Sie nun den Benutzer ADSUser eintragen. Damit wird ihm diese Security Role zugewiesen.
- X Visual Administrator [ Server 0 11 36400\Services\Security Provider]  $x$ Connect View Tools Help  $\frac{1}{2}$  $\frac{1}{2}$  $\mathscr{D}$ Runtime Properties Additional Info Cluster Υe P JCo RFC Provide Policy Configurations | User Management | Login Sessions | Protection Domains | Cryptography Providers 全川BE Connector<br>오세 MS Connector<br>우세 MX Notification<br>우세 MX Notification<br>우세 Will Registry<br>우세 Key Storage<br>모든 Licensing Adapter<br>그 Licensing Adapter<br>Licensing Adapter Components Authentication Security Roles Resources 景<br>SAP-J2EE-Engine<br>"Cobasic Security Roles **Bole Time** a Dasid<br>De client\_cert ADSCaller <sup>n</sup> Security Role dmin <sup>D</sup>u digest **Pu form** Mappings <sup>n</sup>u ticket evaluate\_assertion\_ticket Users service.destinations Aneliece 우 Licensing Adapter<br>우 Log Configurator<br>우 Log Viewer **WE** service lion service.ims.default.autho Add service.naming A Memory Info service telnet Remove - wernory mro<br>- AM Migration Service<br>- AM Monitoring<br>- AM P4 Provider SDK-XMLA  $\lesssim$ →<br>● WSSEC\$QueueAndResun com.adobe/AdobeDocum com.adobe/AdobeDocum PDF Manipulatio com.adobe/AdobeDocume Groups com.adobe/AdobeDocum န္း Performance Tri<br>န္း pribridge<br>န္း Remote Object<br>န္း Runtime Info Pro com.adobe/AdobeDocum com.adobe/DocumentServ Add com adobe/DocumentServ keystore-view.TicketKeys lewstore-view.TrustedCAs Remove ·<br>•<br>• SDIC Service keystore-view.UMEKeysto သူ– SUIC Service<br>ကူ Secure Storage<br>ကူ Session Failover<br>ကူ Shell Administra **E** keystore-view.WebServic keystore-view.seourestor keystore-view.service\_ss sap.com/SQLTrace\*OpenS Run-As Identity - Sell Administra<br>- O SLD Data Suppli<br>- O SL Provider<br>- O Telnet Provider<br>- O Timeout<br>- Transport

Add Remove

3. Sichern Sie die Einstellungen, und beenden Sie den Visual Administrator.

*Security Role ADSCALLER zuweisen*

 $\overline{\phantom{a}}$ 

 $\blacksquare$ 

Connected to

C sap.com/SQLTrace\*SQLTr Sap.com/Visual Compose sap.com/bi~mmr~browse sap.com/caf-bw-ear\*bwt

 $\overline{ }$ 

۸ī

÷

**Description** 

AP EIB business method

Protects the Adobe Document Services for ▲

 $| \mathbf{0} |$ 

Nun richten Sie im SAP NetWeaver AS ABAP eine RFC-Verbindung zu den ADS ein:

- 1. Melden Sie sich dazu an, und starten Sie Transaktion SM59.
- 2. Legen Sie eine neue RFC-Verbindung vom Typ HTTP(G) an, und geben Sie ihr den Namen »ADS«.

Geben Sie eine Beschreibung an, anhand der Sie die RFC-Verbindung identifizieren können, und tragen Sie im unteren Bereich auf dem Karteireiter **Technische Einstellungen** den Rechnernamen und die Portnummer des SAP NetWeaver AS Java ein. Geben Sie als Pfadpräfix folgendes an: /AdobeDocumentServices/Config?Style=rpc. Achten Sie dabei auf die exakte Schreibweise und den führenden »/«.

- 3. Unter **Anmeldung & Sicherheit** wählen Sie nun **Standardauthentifizierung**, und bei **Status des sicheren Protokolls** wählen Sie **inaktiv**. Darunter im Bereich **Anmeldung** geben Sie den Benutzer ADSUser und das von Ihnen vergebene Passwort an.
- 4. Speichern Sie Ihre Eingaben. Klicken Sie nun auf **Verbindungstest**, um die Verbindung zu testen. Stören Sie sich nicht daran, wenn der angezeigte **Status-Text** zum Beispiel **Forbidden** lautet. Es sollte das folgende Fenster angezeigt werden.

| ē                                                                        | Verindungstest | <b>Bearbeiten</b> | Springen.       |  | System |  | Hilfe |  |  |  |    |        |
|--------------------------------------------------------------------------|----------------|-------------------|-----------------|--|--------|--|-------|--|--|--|----|--------|
| Ø                                                                        |                | ◁<br>▼            | 110001211121221 |  |        |  |       |  |  |  | 医圆 | (?) EH |
| <b>Verbindungstest HTTP-Destination ADS</b>                              |                |                   |                 |  |        |  |       |  |  |  |    |        |
|                                                                          |                |                   |                 |  |        |  |       |  |  |  |    |        |
| Destination<br><b>ADS</b><br>Тур<br>HTTP-Verbindung zu externem Server   |                |                   |                 |  |        |  |       |  |  |  |    |        |
| Testergebnis<br>Response Header-Felder<br>Response-Body<br>Response-Text |                |                   |                 |  |        |  |       |  |  |  |    |        |
|                                                                          |                |                   |                 |  |        |  |       |  |  |  |    |        |
| Detail                                                                   |                | Wert              |                 |  |        |  |       |  |  |  |    |        |
| Status HTTP-Response<br>403                                              |                |                   |                 |  |        |  |       |  |  |  |    |        |
| Status-Text                                                              |                | Forbidden         |                 |  |        |  |       |  |  |  |    |        |
| Dauer Testaufruf                                                         |                | 64 ms             |                 |  |        |  |       |  |  |  |    |        |

*Ergebnis des Verbindungstests*

Es gibt einen aussagekräftigen Testreport, den Sie nach Abschluss der Konfiguration ausführen sollten. Dieser würde fehlschlagen, wenn die RFC-Verbindung nicht korrekt funktioniert. Nun müssen Sie noch eine Verbindung in der entgegengesetzten Richtung von der J2EE-Engine zum SAP NetWeaver AS ABAP anlegen. Dafür benötigen Sie zunächst einen Benutzer ADS\_ AGENT im SAP NetWeaver AS ABAP. Diesem Benutzer vom Typ Service muss die Rolle SAP\_BC\_FPADS\_ICF zugewiesen werden.

Melden Sie sich zu diesem Zweck erneut am Visual Administrator an. Öffnen Sie nun den Service **Destinations** unter:

#### **Cluster** - **Server** - **Services** - **Destinations**

Auf der rechten Bildschirmseite klicken Sie auf **HTTP** unterhalb von **Destinations**. Dann legen Sie mit dem Button **New** eine neue Verbindung mit dem Namen FP\_ICF\_DATA an. Als URL geben Sie http://<vollqualifizierter\_Server\_ des\_AS\_ABAP>:<Port\_des\_ICM> an, also zum Beispiel http://webasabap.beispiel.com:8000. Die Felder **System-ID** und **Language** können frei bleiben. Allerdings geben Sie unter **Client** noch den Mandanten an, in dem Sie den Benutzer ADS\_AGENT angelegt haben.

Im unteren Bereich **Logon Data** wählen Sie für **Authentification** »BASIC« und geben Benutzername und Kennwort des ADS\_AGENT an. Wenn Sie Ihre Eingaben nun mit **Save and Test** sichern, können Sie die folgende Fehlermeldung ignorieren.

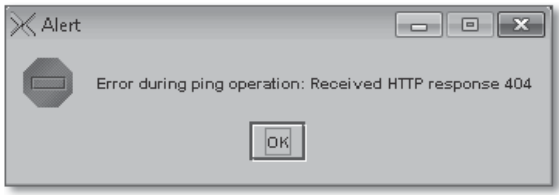

*Fehlermeldung*

Hiermit haben Sie die technischen Voraussetzungen für das Erzeugen von PDF-Druckdokumenten geschaffen. Wenn Sie mit ADS auch interaktive Formulare erzeugen möchten, benötigen Sie noch Credentials (Legitimierungen), die Sie von SAP erhalten. Diese müssen Sie im System hinterlegen. Genaueres dazu erfahren Sie in SAP-Hinweis 736902.

Um Ihre Konfiguration zu testen, führen Sie den Report FP\_PDF\_TEST\_00 in Transaktion SE38 aus. Geben Sie die angelegte Verbindung »ADS« an. Ihnen sollte dann ein schlichtes Fenster mit dem Meldungstext **Versionsinformationen: ...** angezeigt werden. Ist dies der Fall, ist Ihre Konfiguration erfolgreich, selbst wenn der Verbindungstest der RFC-Destination ADS einen Fehler ausgibt.

## **Tipp 22 E-Mail- und Faxversand konfigurieren**

Sie haben Post! Damit die Benutzer des SAP-Systems direkt E-Mails versenden können, müssen Sie einige Einstellungen vornehmen.

Der SAP-Kernel unterstützt das Simple Mail Transfer Protocol (SMTP) und ist somit in der Lage, mit einem SMTP-Server zu kommunizieren und E-Mails zu versenden. Auch Faxe und Textnachrichten können über das SMTP ausgetauscht werden. Damit diese Funktionen genutzt werden können, muss Ihr E-Mail-Server SMTP-fähig sein. Alles Weitere können Sie im System einstellen.

### › **Und so geht's**

Rufen Sie Transaktion SCOT auf. Dadurch öffnet sich die Administrationsoberfläche von SAPconnect, der Schnittstelle für die externe Kommunikation.

| <b>SAPconnect: Administration (Systemzustand)</b> |                                              |                  |                  |                         |                                  |                               |  |  |  |
|---------------------------------------------------|----------------------------------------------|------------------|------------------|-------------------------|----------------------------------|-------------------------------|--|--|--|
|                                                   |                                              |                  |                  |                         |                                  |                               |  |  |  |
| Beginn der Auswertungszeit: 12.10.2012 00:00      |                                              |                  |                  |                         |                                  |                               |  |  |  |
|                                                   | fertig                                       | Fehler           | unterwegs wartet |                         | Dauer<br>unterwegs<br>ø<br>hh:mm | Dauer<br>wartet<br>ø<br>hh:mm |  |  |  |
| I22 (000)                                         | $\mathbf{0}$                                 | $\circ$          | $\circ$          | $\circ$                 |                                  |                               |  |  |  |
| <b>FAX Telefax</b><br>⊟<br>INT Internet           | $\theta$<br>$\Omega$                         | 0<br>0           | $\Omega$<br>n    | $\Omega$<br>$\Omega$    | 0:00<br>0:00                     | 0:00<br>0:00                  |  |  |  |
| DOMING<br>IMGW<br>SMTP<br>$-\mathbf{I}$           | $\Omega$<br>$\Omega$<br>$\Omega$             | 0<br>0<br>0      | 0<br>n<br>0      |                         | 0:00<br>0:00<br>0:00             | 0:00<br>0:00<br>0:00          |  |  |  |
| X40 X.400<br>RMI R/Mail or<br>PAG<br>PRI          | $\Omega$<br>$\Omega$<br>$\theta$<br>$\Omega$ | 0<br>0<br>0<br>0 | 0<br>n<br>0<br>n | 0<br>$\Omega$<br>0<br>0 | 0:00<br>0:00<br>0:00<br>0:00     | 0:00<br>0:00<br>0:00<br>0:00  |  |  |  |
|                                                   |                                              |                  |                  |                         |                                  |                               |  |  |  |

*SAPconnect-Administration (Transaktion SCOT)*

Definieren Sie den voll qualifizierten Domain-Namen des Mandanten des SAP-Systems im Menüpfad:

#### **Einstellungen** - **Default Domain**

Sie erlauben so dem SMTP-Plug-in, die Domäne als ID zu verwenden. Außerdem kann dadurch eine Senderadresse generiert werden, falls bei den Benutzerstammdaten keine E-Mail-Adresse hinterlegt wurde.

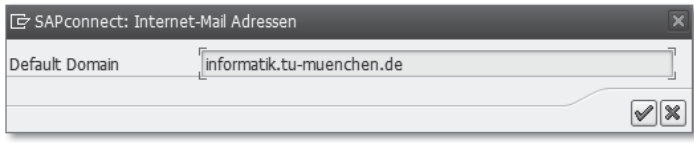

*Eingabe der Standarddomäne für E-Mail-Adressen*

Daraufhin klicken Sie auf den Knoten **SMTP** in der Administrationsoberfläche von SAPconnect. Geben Sie nun den Namen oder die IP-Adresse des E-Mail-Servers sowie die Portnummer (Standard ist »25«) ein. Aktivieren Sie zudem das Kontrollkästchen **Knoten in Betrieb**.

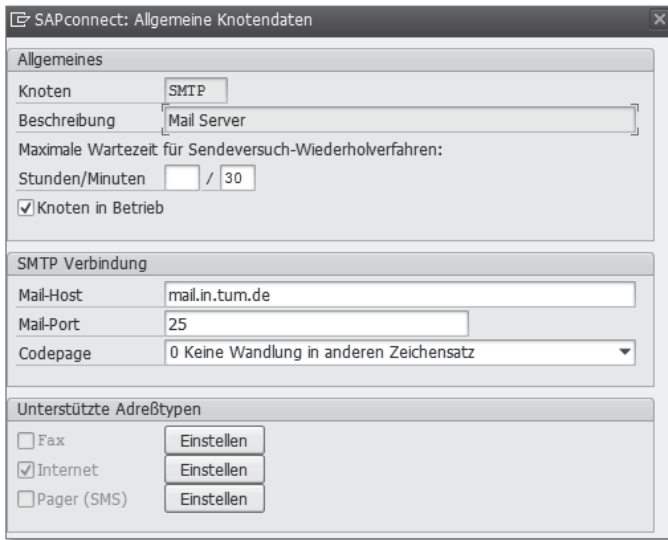

*Konfiguration des SMTP-Knotens*

Klicken Sie nun auf den Button **Einstellen** für den Adresstyp **Internet**. In der nun erscheinenden Bildschirmmaske geben Sie die gewünschten Adressbereiche sowie die Ausgabeformate an. Sollen alle E-Mail-Adressbereiche als

Empfängeradressen erlaubt sein, geben Sie das Platzhalterzeichen »\*« ein. Bestätigen Sie Ihre Eingaben, indem Sie auf das grüne Häkchen ( $\blacktriangledown$ ) klicken.

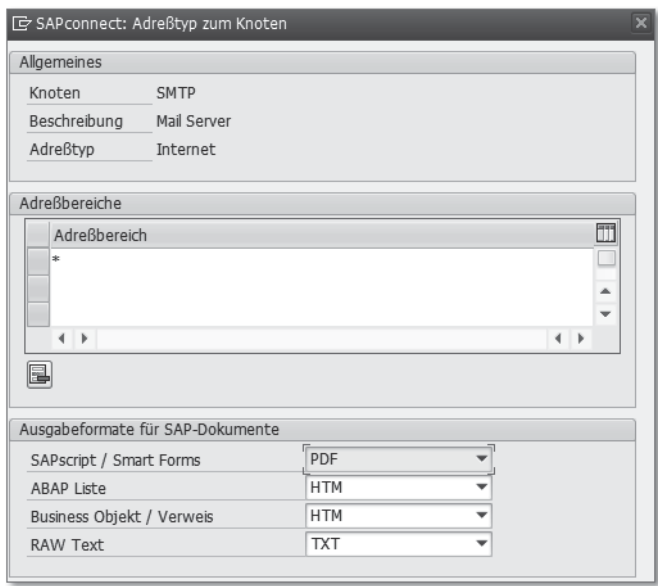

*Konfiguration der Adressbereiche und Ausgabeformate*

E-Mails, die von einer SAP-Applikation gesendet werden, werden zuerst in einer Warteschlange festgehalten. Ein periodischer Hintergrundprozess holt die E-Mails aus der Warteschlange und versendet sie. Um diesen Hintergrundprozess einzuplanen, gehen Sie wie folgt vor:

1. Drücken Sie die Taste (F8) in der Administrationsoberfläche von SAPconnect, oder folgen Sie dem Menüpfad:

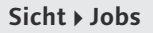

Sollte kein Job vorhanden sein, können Sie unter **Job** - **Anlegen** einen neuen Job anlegen.

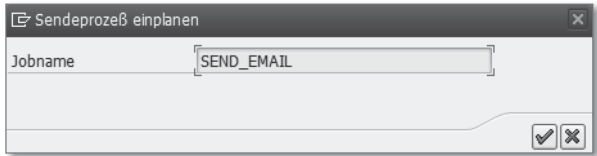

*Einplanen des Sendeprozesses*

2. Geben Sie hier einen Namen für den Job ein, und bestätigen Sie Ihre Eingabe mit einem Klick auf das grüne Häckchen (V). Wählen Sie anschließend eine Jobvariante. Für unser Beispiel wählen Sie SAP&CONNECTALL.

|                                                                                   | <b>SAPconnect Sendeprozeß: Varianten</b> |                               |  |  |  |  |  |  |
|-----------------------------------------------------------------------------------|------------------------------------------|-------------------------------|--|--|--|--|--|--|
| © - Sofortstart   Z Einplanen   Ø Variante   □ Variante   S Einplanungen anzeigen |                                          |                               |  |  |  |  |  |  |
| Varianten für Programm RSCONN01                                                   |                                          |                               |  |  |  |  |  |  |
| m                                                                                 | Name der Variante                        | Kurztext                      |  |  |  |  |  |  |
|                                                                                   | <b>FAX</b>                               | SAPconnect: Faxversand        |  |  |  |  |  |  |
|                                                                                   | <b>INT</b>                               | Internet Senden               |  |  |  |  |  |  |
|                                                                                   | RMI                                      | Senden RML (SAPconnect)       |  |  |  |  |  |  |
|                                                                                   | RML MIT OUTPUT                           | rml mit output                |  |  |  |  |  |  |
| ------                                                                            | SAP&CONNECTALL                           | Senden aller Aufträge         |  |  |  |  |  |  |
|                                                                                   | SAP&CONNECTFAX                           | Senden von Fax-Aufträgen      |  |  |  |  |  |  |
|                                                                                   | SAP&CONNECTINT                           | Senden von Internet-Aufträgen |  |  |  |  |  |  |

*Auswahl der Jobvariante für den E-Mail-Versand*

3. Klicken Sie nun auf den Button **Einplanen**. Anschließend wählen Sie **Periodisch einplanen** und geben das gewünschte Zeitintervall an, beispielsweise alle zehn Minuten.

Zum Versand einer Test-E-Mail können Sie Transaktion SBWP verwenden. Geben Sie einen Titel (Betreff), einen Nachrichtentext sowie eine oder mehrere Empfängeradressen an. Als **Empfängertyp** wählen Sie in unserem Beispielfall **Internetadresse**.

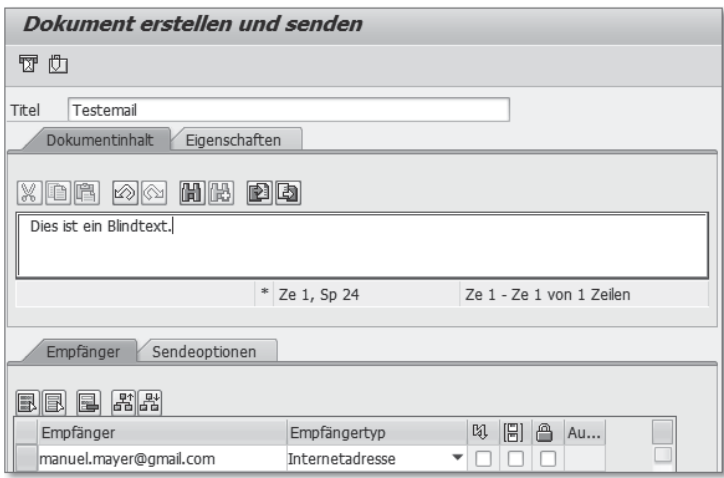

*Versand einer Test-E-Mail*

Über Transaktion SOST können Sie sich nun die Sendeaufträge anzeigen lassen und den Sendeprozess einer Nachricht anstoßen, indem Sie den gewünschten Sendeauftrag markieren und danach auf den Button **Sendeproz. für Auswahl starten** klicken.

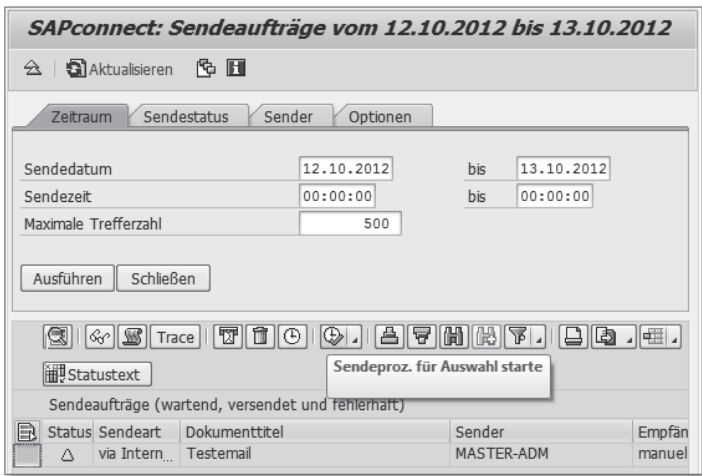

*Anzeige der Sendeaufträge*

Damit Nachrichten empfangen werden können, müssen Sie einige Voraussetzungen schaffen. Zum einen müssen Sie die Namen der Datentransferservices (wie zum Beispiel SMS) über Transaktion SA14 definieren. Zum anderen müssen Sie in jedem Mandanten einen Benutzer des Typs Service mit dem Berechtigungsprofil S\_A.SCON anlegen (Transaktion SU01), in dem die Nachrichten empfangen werden. Damit ein Benutzer E-Mails im SAP-System empfangen kann, müssen Sie zudem die E-Mail-Adresse des Benutzers auf dem Karteireiter **Adresse** unter **E-Mail** eingeben. Außerdem müssen Sie gegebenenfalls bestimmte Profilparameter anpassen:

```
icm/server_port_\langle * \rangle = PROT=\langleprot\rangle, PORT=\langleport\rangleis/SMTP/virt\_host_{\geq} \geq \langle host \rangle: \langle port \rangle, \langle port \rangle, ...
```
#### *Profilparameter für den E-Mail-Empfang*

Wenn Sie mehrere Mandanten als Empfänger verwenden, müssen Sie einen virtuellen Host für jeden Mandanten anlegen. Die Profilparameter könnten dann beispielsweise folgendermaßen aussehen:

```
rdisp/start_icman = true
icm/server_port_0 = PROT=HTTP,PORT=8080
icm/server_port_1 = PROT=SMTP,PORT=2525,TIMEOUT=120
is/SMTP/virt host 0 = *:2525
```
*Beispiel für die Belegung von Profilparametern*

## **Tipp 23 SAP-Verzeichnisse unter UNIX anpassen**

Sie möchten alle SAP-Verzeichnisse in einer Partition bündeln? Wir zeigen Ihnen, wie es geht.

Grundsätzlich beinhaltet ein SAP-System zwei Hauptäste im Verzeichnisbaum, die vom Wurzelverzeichnis aus starten, und zwar /sapmnt und /usr/ sap. Dabei liegt in der Regel das /sapmnt-Verzeichnis auf einem globalen Host und wird mittels Network File System (NFS) verteilt. Das /usr/sap-Verzeichnis liegt hingegen auf dem lokalen Rechner. Zudem liegt das Home-Verzeichnis des Betriebssystembenutzers <sid>adm standardmäßig unter /home/ <sid>adm und stellt somit einen dritten Hauptast in der Verzeichnisstruktur dar.

Bei einer zentralen Installation kann es gewünscht sein, dass sämtliche SAP-Verzeichnisse in einer Partition liegen, die beispielsweise unter /sap/<SID> abgelegt ist. Da die grundsätzliche SAP-Verzeichnisstruktur beibehalten werden soll, müssen die Verzeichnisse verlinkt werden.

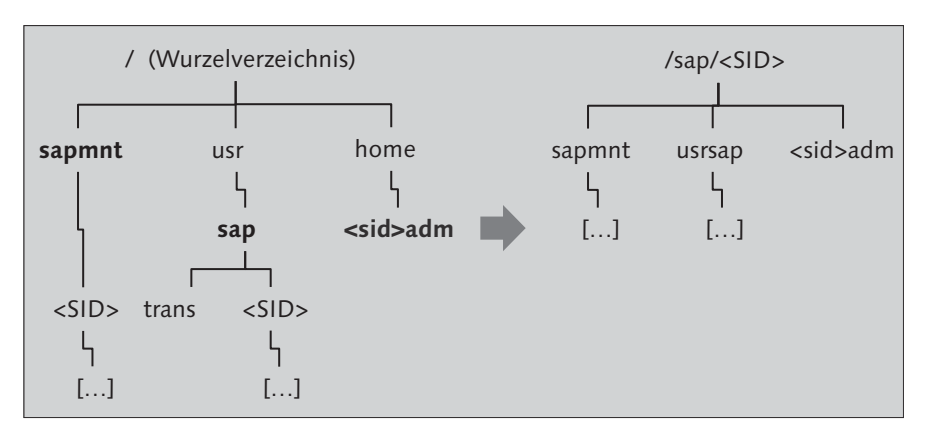

*SAP-Verzeichnisstruktur in eine Partition legen*

### › **Und so geht's**

Da sich die Installation auf einer Partition immer wieder ergeben kann, wenn beispielsweise eine Testinstallation auf einem einzelnen Host benötigt wird, bietet es sich an, mit einem Shell-Skript die notwendigen Anpassungen zu automatisieren. Dem Skript wird dabei die SID als Parameter übergeben. Folgende Schritte sollten Sie im Skript durchführen:

1. Zuerst prüfen Sie, ob die beiden SAP-Basisverzeichnisse bereits bestehen, und erstellen sie gegebenenfalls. Dies könnte folgendermaßen aussehen:

```
if [ -d /sapmnt ]
then
  printf "Directory /sapmnt already exists!\n"
else
  mkdir /sapmnt
  printf "Directory /sapmnt created.\n"
fi
if [ -d /usr/sap ]
then
  printf "Directory /usr/sap already exists!\n"
else
  mkdir /usr/sap
   printf "Directory /usr/sap created.\n"
fi
```
*SAP-Basisverzeichnisse überprüfen und gegebenenfalls erstellen*

2. Nun prüfen Sie, ob die Partition vorhanden ist, in der die SAP-Verzeichnisse liegen sollen, und erstellen dann die benötigten Verzeichnisse. In unserem Beispielfall ist dies /sap/<SID>. Der Hauptast /sapmnt wird dabei unter /sap/<SID>/sapmnt erstellt, das Home-Verzeichnis des Benutzers <sid>adm unter /sap/<SID>/<sid>adm sowie /usr/sap unter /sap/<SID>/ usrsap.

```
if [ -d /sap/${SID} ]
then
  mkdir /sap/${SID}/sapmnt
  mkdir /sap/${SID}/usrsap
   mkdir /sap/${SID}/install
   mkdir /sap/${SID}/${sid}adm
```
*Benötigte Verzeichnisse erstellen*

3. Schließlich erstellen Sie die entsprechenden symbolischen Links, die von dem Standardpfad auf die erstellten Verzeichnisse in der Partition /sap/ <SID> verweisen:

```
 ln -s /sap/${SID}/sapmnt /sapmnt/${SID}
   ln -s /sap/${SID}/usrsap /usr/sap/${SID}
   ln -s /sap/${SID}/${sid}adm /home/${sid}adm
fi
```
*Symbolische Links erstellen*

Nach demselben Prinzip können Sie auch die Standardverzeichnisse Ihres Datenbanksystems in eine Partition legen.

## **Executables mit dem Programm sapcpe abgleichen**

Das Programm sapcpe gleicht Dateien ab und verteilt Executables aus einem Quell- in ein Zielverzeichnis. Hier zeigen wir Ihnen, wie Sie die Executables Ihrer Dialoginstanzen mit dem zentralen Verzeichnis abgleichen.

Instanzen sind administrative Einheiten eines SAP-Systems und bündeln Komponenten, die Dienste anbieten. SAP-Systeme bestehen aus genau einer Zentralinstanz und beliebig vielen Dialoginstanzen. Je nach Produkt können Systeme auch Central-Services-Instanzen aufweisen. Der Begriff Instanz wird häufig synonym mit Applikationsserver verwendet.

Die Executables des Systemkerns sind unterhalb des Verzeichnisses /<sapmnt>/<SID> zentral abgelegt. Dieses Verzeichnis wird während der erstmaligen Installation angelegt und für alle Hosts bzw. Instanzen freigegeben. Bei ABAP-Systemen befindet sich das zentrale Verzeichnis meistens auf dem Host der Zentralinstanz. Bei Dual-Stack-Systemen befindet es sich auf dem Host der Central-Services-Instanz. Beispiele für Executables sind R3trans und disp+work. Beim Starten einer Instanz gleicht das Programm sapcpe die Executables der lokalen Instanz mit dem zentralen Verzeichnis ab und repliziert diese, falls Abweichungen festgestellt werden.

### › **Und so geht's**

Im Normalfall müssen Sie keine Anpassungen durchführen, da das Programm sapcpe nach der Installation des Systems einsatzbereit ist. Über Parameter und Konfigurationsdateien können Sie jedoch sowohl die zu kopierenden Dateien als auch das Quell- und Zielverzeichnis selbst bestimmen. Somit kann das Programm sapcpe auch außerhalb des SAP-Umfelds eingesetzt werden.

Über die Parameter source und target können Sie das Quell- bzw. Zielverzeichnis festlegen. Mit dem Parameter list verweisen Sie auf eine Liste von Dateien, die kopiert werden sollen. Der folgende UNIX-Befehl veranschaulicht den Einsatz dieser Parameter:

```
sapcpe source:/usr/sap/SID/SYS/exe/run
target:/usr/sap/SID/exe/run
list:/usr/sap/SID/SYS/liste.txt
```
#### *Einfacher Aufruf des Programms »sapcpe« unter UNIX*

Falls die Parameter source und target fehlen, übernimmt das Programm Standardwerte aus den Profilparametern. Falls der Parameter list fehlt, sucht das Programm im Quellverzeichnis nach den Standardlisten instance.lst, instancedb.lst, tools.lst, inhouse.lst, frontend.lst, dbclient.lst, igsexe.lst und sapcrypto.lst. Falls keine dieser Listen existiert, wird die Konfigurationsdatei sapcpeft verwendet. Hier sind alle Executables eingetragen, die von der lokalen Instanz benötigt werden. Mit dem Parameter all legen Sie fest, dass alle Dateien kopiert werden sollen.

Das Ergebnis der Kopiervorgänge können Sie anhand der Protokolldateien nachvollziehen. Die wichtigsten Ereignisse werden implizit in der Protokolldatei sapcpe\_base.log dokumentiert. Durch die Verwendung der Parameter trace oder trace3 können Sie jeweils noch mehr Details protokollieren.

## **Tipp 25 Parametereinstellungen prüfen**

Ist Ihr SAP-System gut konfiguriert? Erfahren Sie hier, wie Sie Informationen zu den Parametereinstellungen und dem Hauptspeicherbedarf einer Instanz abrufen können.

Welche Parameter in Ihrem SAP-System aktuell aktiv sind, können Sie sich beispielsweise mit dem Report RSPARAM anzeigen lassen. In bestimmten Situationen ist es jedoch erforderlich, Informationen zu den eingestellten Parametern auf Betriebssystemebene zu erhalten. Dadurch können Sie beispielsweise prüfen, ob das SAP-System gut konfiguriert ist oder nicht. Zu diesem Zweck können Sie ein kleines Kernel-Tool verwenden, das neben den Parameterinformationen gegebenenfalls auch Hinweise zur Korrektur liefert.

### › **Und so geht's**

Als Benutzer <sid>adm können Sie das Programm sappfpar mit folgenden Optionen aufrufen:

- sappfpar <Parameter> Mit dieser Option können Sie den aktuellen Wert eines bestimmten Parameters anzeigen lassen.
- sappfpar all Mit der Option all wird eine Liste aller definierten Parameter angezeigt.
- sappfpar check

Mit der Option check werden alle angegebenen Parameter sowie deren Hauptspeicherbedarf überprüft.

- sappfpar help

Mit dieser Option erhalten Sie eine Übersicht der verschiedenen Optionen.

Zudem können Sie angeben, welches Instanzprofil, welche Instanznummer oder welcher SAP-Systemname überprüft werden soll. Dies wird mit den Optionen pf=<Instanzprofil>, nr=<Instanznummer> bzw. name=<sid> erreicht.

Dieses Tool ist vor allem hilfreich, wenn Sie überprüfen möchten, ob die Anforderungen an Swap Space erfüllt werden. Wenn der Swap Space aufgebraucht ist, kann es zu schwerwiegenden Systemproblemen kommen. Führen Sie hierfür das Programm sappfpar mit der Option check aus, und geben Sie dabei das Profil mit der Option pf an:

```
sappfpar check pf=/sapmnt/<SID>/profile/<Profil>
```
*Anforderungen an Swap Space überprüfen*

In der Ausgabe finden Sie verschiedene Informationen zum Hauptspeicherbedarf. Ganz unten in der Liste wird der Punkt Swap space requirements estimated aufgeführt. Hier können Sie sowohl sehen, wie viel Swap Space aktuell verwendet wird, als auch, wie viel im Worst-Case-Szenario benötigt wird. Sie sollten darauf achten, dass Ihr Swap Space die hier aufgeführten Anforderungen stets erfüllt:

```
Swap space requirements estimated
================================================
Shared memory...................... 1496.0 MB
..in pool 10 154.8 MB, 97% used
..in pool 40 170.2 MB, 99% used
..not in pool: 1162.2 MB
Processes........................: 723.6 MB
Extended Memory ...................: 6092.0 MB
------------------------------------------------
Total, minimum requirement.......: 8311.7 MB
Process local heaps, worst case..: 30518.2 MB
Total, worst case requirement....: 38829.9 MB
```
*Informationen zu den Swap-Space-Anforderungen*

In unserem Beispiel wird ein Swap Space von ca. 39 GB gefordert, um das Worst-Case-Szenario abdecken zu können. Allgemein sollten in 64-Bit-Systemen ca. 20 GB ausreichen.

Entspricht eine aktuelle Parametereinstellung nicht dem kalkulierten Bedarf, wird eine Warnmeldung mit einem entsprechenden Lösungsvorschlag ausgegeben. Im folgenden Beispiel sehen Sie die Meldung für einen Shared-Memory-Bereich, der zu klein konfiguriert wurde:

```
***ERROR: Size of shared memory pool 10 too small
================================================================
SOLUTIONS: (1) Locate shared memory segments outside of pool 10
               with parameters like: ipc/shm_psize_{\&key} =0
SOLUTION: Increase size of shared memory pool 10
           with parameter: ipc/shm_psize_10 =154000000
```
*Warnmeldung und Lösungsvorschlag bei einem zu kleinen Shared-Memory-Bereich*

Die erforderlichen Parameteränderungen können Sie dann beispielsweise in Transaktion RZ10 vornehmen. Wenn das SAP-System aufgrund einer falschen Parametereinstellung nicht mehr hochfährt, können Sie die Änderung direkt in der Profildatei durchführen.

## **Tipp 26 Sprachen im Verbuchungsserver hinzufügen**

Damit Ihr Verbuchungsserver Dateien in Deutsch oder einer anderen Sprache abspeichern kann, müssen Sie ihm ein wenig Nachhilfe erteilen.

Nach der Installation des SAP-Systems enthält dieses mindestens einen Verbuchungsserver, der für die englische Sprache konfiguriert ist. Sollen weitere Sprache unterstützt werden, müssen Sie diese konfigurieren. Teilweise müssen Sie die Sprachen zuvor noch installieren.

Es kann dabei jedoch vorkommen, dass beim Speichern einer Datei in der konfigurierten Sprache ein Fehler ausgegeben wird, obwohl die Sprache in der Anzeige korrekt verwendet wird. Mit der folgenden Meldung wird beispielsweise auf einen fehlenden deutschen Serverkontext hingewiesen: »Kein Verbuchungs-Server für Kontext D: gefunden«.

### › **Und so geht's**

Um dieses Problem zu lösen, sollten Sie zunächst die aktuelle Konfiguration der Verbuchungsserver mithilfe der Transaktion SM14 überprüfen. Diese gibt einen umfassenden Überblick über den aktuellen Zustand der Verbuchungsserver und deren Aufträge. Der Karteireiter **Server** zeigt neben Namen, Status und Typ auch die jeweils unterstützten Sprachen an. Wenn Sie die bereits eingangs erwähnte Fehlermeldung erhalten, ist Deutsch unter Sprachen nicht eingetragen.

Um Deutsch nachträglich einzutragen, müssen Sie die betreffende Sprache im System installieren. Bei einigen SAP NetWeaver-Installationen müssen Sie hierfür eine separate Installation durchführen. Ist die betreffende Sprache installiert, können Sie diese mithilfe des Reports RSCPINST in Transaktion SA38 dem System zur Verfügung stellen.

Dabei müssen Sie darauf achten, dass die gewünschte Sprache in der linken Spalte der Eingabemaske des Reports RSCPINST enthalten ist. Nachdem Sie die gewünschten Sprachen gepflegt haben, können Sie die Konfiguration der Sprachen mit der aktiven Konfiguration abstimmen, indem Sie auf den Button **Simulieren** klicken. Je nach Ausprägung des Instanzprofils wird vorgeschlagen, wie der Parameter zcsa/installed\_languages angepasst werden kann, damit alle durch diesen Report installierten Sprachen im System verfügbar sind. Ebenso können noch weitere Änderungen der Systemkonfiguration hinsichtlich der installierten Codepages im System durch die Änderungen dieses Reports nötig werden. Dies wird Ihnen ebenfalls im Ergebnis der Simulation mitgeteilt.

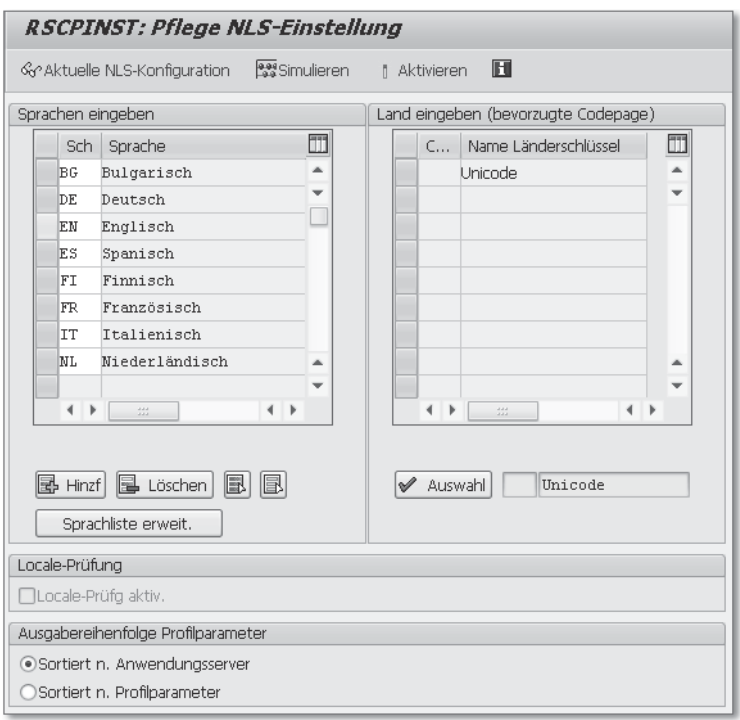

*Konfiguration der Sprachen ändern und simulieren*

Haben Sie die Konfiguration ausgewählt und die daraus resultierenden Änderungen der Systemkonfiguration analysiert, können Sie diese durch Anklicken des Buttons **Aktivieren** für die Verwendung freigeben. Damit werden nun auch die benötigten Änderungen im Verbuchungsserver vorgenommen, sodass nach einem Neustart Verbuchungen in der gewünschten Sprache durchgeführt werden können.